## **INTRODUCCIÓ A SNAP4ARDUINO**

L'Snap4Arduinno és un programa que ens permet programar. L'Snap4arduino es pot descarregant-se i instal·lar-se a l'ordinador, prò també es pot emprar online des d'internet, que és com el farem servir

## **PRIMERA PASSA**, CREAR UN COMPTE D'USUARI

Ves a la web <http://snap4arduino.rocks/run/>

Anar al dibuix del Núvol i clicar sobre "**Signup**".

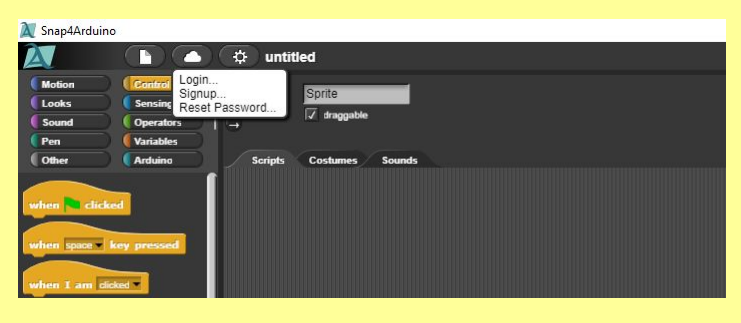

Apareix un Pop-Up que cal omplir per crear-te un compte.

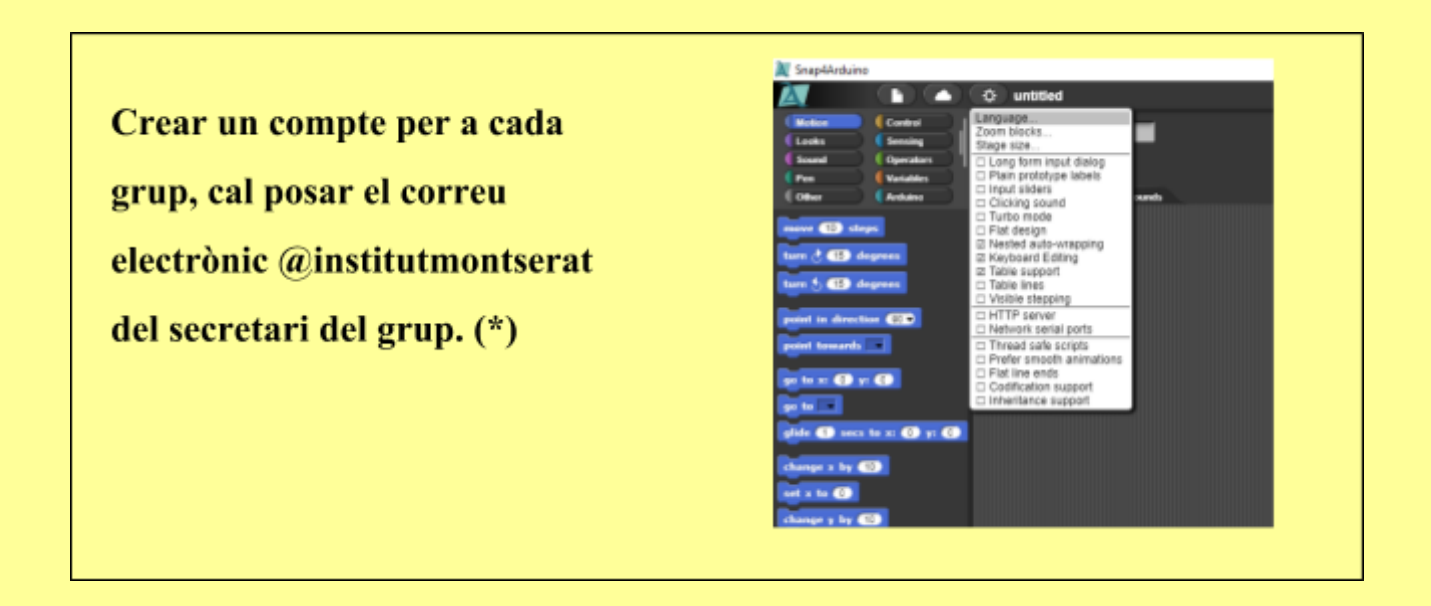

(\*) Tot i posar el correu electrònic del secretari, és important que es posi una contrasenya totalment diferent de la que ell té per entrar al gmail/moodle. En cas que falti algún dia l'haurien de coneixer els altres membres del grup

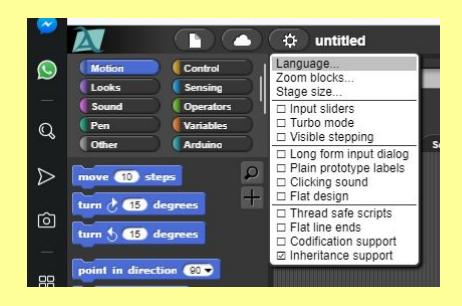

**SEGONA PASSA (Aconsellable):** Canviar l'idioma a català, ho pots fer clicant a "Languge"

**TERCERA PASSA:** Començar a fer-lo servir.

Per començar fes una cosa semblant a la que apareix. Ho pots fer mitjançant les instruccions "Mou-te" i "Gira" que apareixen a l'esquerra en clicar "Moviment". Prova de clicar sobre les tres i observa com es mou la fletxa. Modifica es valors 10 i 15 que apareixen per defecte per tal de modificar la velocitat i l'angle de gir, prova posar valors negatius en lloc del 10 i 15. Prova també amb instrucció "ves a X:0 i Y:0", prova de canviar els zeros per altres nombres.

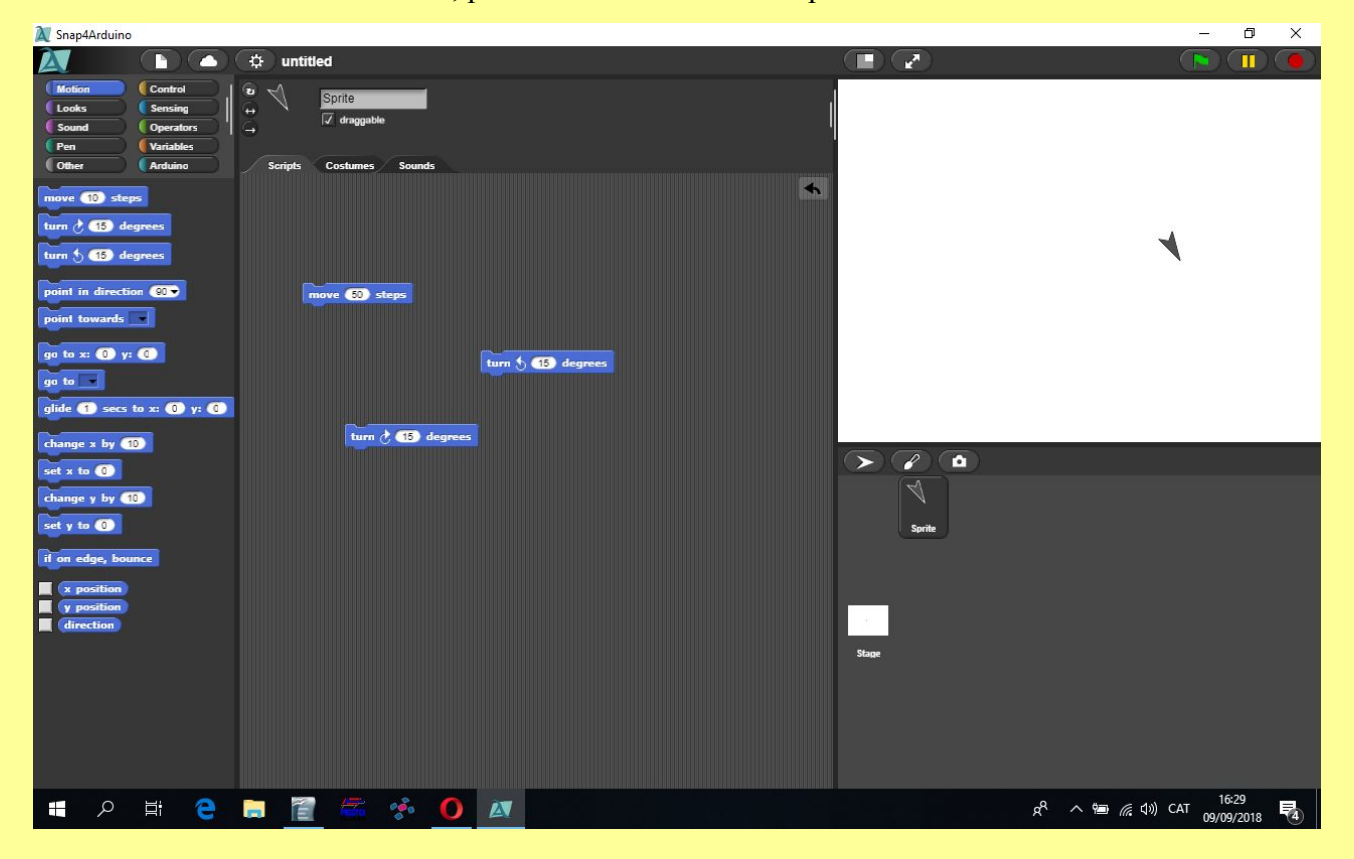

## **QUARTA PASSA**: Guardar aquest programa.

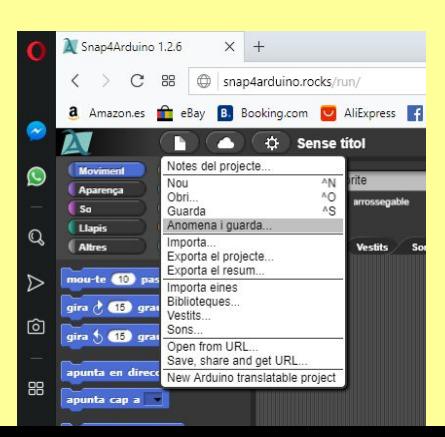

En primer lloc cal anar a "Anomena i Desa" pel camí indicat a la imatge

A continuació indica el nom que vulguis a la primer líniea del Pop-UP que apareix..

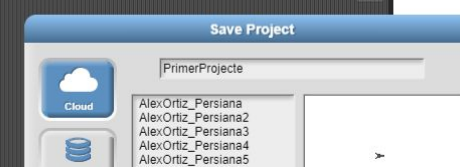